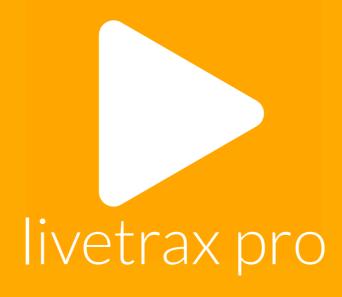

user guide

Monakrome.

Copyright © 2013, Monakrome. All rights reserved.

This user guide is protected by international copyright laws. It may not be reproduced or distributed, in whole or part, without the written consent of Monakrome or one of its agents or representatives.

Apple, the Apple logo, iMac, iPad, iPod, iTunes, Mac, Mac OS, Mountain Lion, iOS, App Store and Finder are trademarks or registered trademarks of Apple, Inc in the United States and other countries.

Microsoft, Windows and Windows Explorer are a registered trademark of Microsoft Corporation in the United States and other countries.

# livetrax pro user guide contents

#### Welcome to LiveTrax Pro

The motivation behind LiveTrax Pro A tour of the main screen

#### **Getting Started**

Getting your music into LiveTrax Pro Organising your playlists

#### **Basic Operation**

Building up a set list Selecting a song Searching for a song Removing a song from the set list Playing a song Pausing a song Stopping a song

#### **Advanced Operation**

Chain playing a set list Rewinding to the start of a song Skipping to the next song Selecting a playback position within a song Set timers Settings

#### Lyrics

Adding lyrics to songs in iTunes Displaying lyrics Scrolling the lyric view

#### **Support and Suggestions**

Getting in contact with us

### welcome to livetrax pro

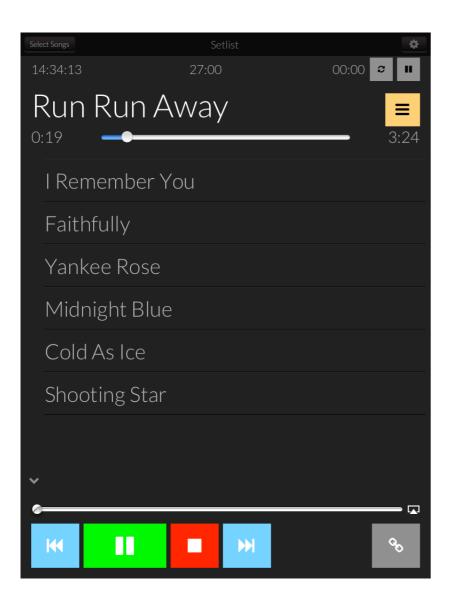

#### The motivation behind LiveTrax Pro

For years musicians have struggled with an affordable, reliable and functional system for playing backing tracks. Hardware and software sequencers, compact discs, minidiscs and flash players have all been used at one time or another, and each had their own problems.

The iPad presents a unique opportunity to provide a system for managing and playing backing tracks that is all at once simple and reliable. LiveTrax Pro brings this idea to life.

We actually use LiveTrax Pro ourselves, so we understand what working musicians need, and we understand the pressures of live performance. We take our hard-earned, real-world experience and put it into LiveTrax Pro.

LiveTrax Pro is designed to be flexible, while being easy to use when you're performing. The interface has been designed to make it easy to be aware of what's going on at any given point in time.

Finally, we do our best to incorporate ideas that come from our users. Yes, you have a chance to shape the software you use. Contact us through our support email with your ideas. We can't promise that they'll make it into LiveTrax Pro, but we do consider every suggestion.

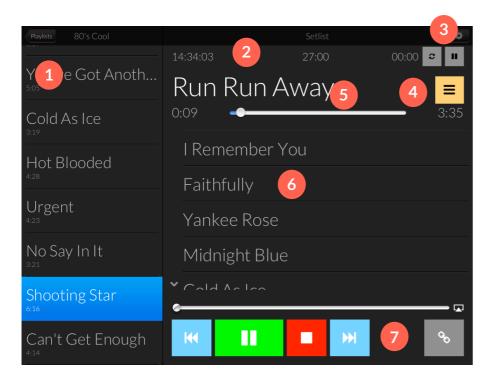

The LiveTrax Pro main screen

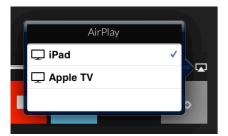

AirPlay routing

#### A tour of the main screen

The user interface in LiveTrax Pro has been designed to be easy to read in all stage conditions, including under lights and in broad daylight, as well as making it simple to understand what the app is doing at any point in time.

#### 1. The song table

Scroll through the list of configured playlists, or search for a particular song to add.

#### 2. The clocks and timers

These clocks display (from left to right) the current time of day, the total remaining time in the setlist, and the length of time you have been performing since the timer was last reset.

#### 3. Timer reset and pause

These buttons allow you to stop and start the timer, as well as reset it to zero.

#### 4. The lyrics view button

This button slides the lyrics view into place.

#### 5. The currently playing track

The currently queued track will be displayed here. You can scrub back and forth through the track using the scrubber bar.

#### 6. The set list

This is the list of songs you have selected to play as a set.

#### 7. The transport bar

Play or pause songs, or stop them completely. Rewind to the start, or skip ahead to the next song. Toggle continuous playback of the setlist. Adjust the current iPad volume, and optionally route audio to an AirPlay compatible receiver.

## getting started

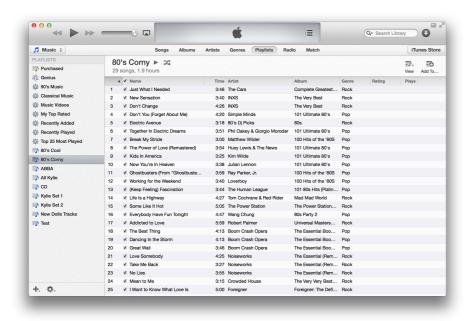

#### Syncing your music library with iTunes

This step is something you're most likely familiar with if you've been using Apple products for some time. In case this is your first Apple device, lets walk through the steps.

#### Ensure you've got iTunes installed

Every Apple computer comes with iTunes preinstalled, but many older Mac computers may need to update iTunes. Mac users can update to the latest iTunes version by clicking on the system menu in the top-left corner of the screen and selecting "Software Update..."

If you're on Windows and you don't have iTunes, or you've not update your iTunes installation in a while, open a web browser and go to <a href="https://www.apple.com/itunes">www.apple.com/itunes</a> to download and install the latest version.

### Add your backing tracks to iTunes

On a Mac, open Finder and browse to where you have your backing tracks stored on your computer. Select the tracks you want, then drag them and drop them on the iTunes icon in the dock. iTunes will open and your backing tracks will be added to the music library.

On Windows, first open iTunes. Launch Windows Explorer and browse to where you have your backing tracks stored on your computer. Select the tracks you want, then drag them and drop them onto the iTunes window. Your backing tracks will be added to the music library.

Connect your iPad to your Mac or Windows PC Plug the iPad cable into the iPad, and plug the other end into a USB port on your computer. Your iPad should start syncing. If you've set it up to not sync when it's plugged in, you will need to open iTunes, then click on your iPad under "Devices" in the list on the left. Then in the detail view, click on "Sync". Your iPad will start syncing.

#### **Organising your playlists**

Working with LiveTrax Pro can be made easier by putting some time into organising your playlists. The key is to arrange the songs in ways that make it faster to track them down when you're performing.

Performers working with a set show will obviously prefer to arrange their sets into playlists specific to the show, as these will not usually change much.

Some ideas to consider for playlist organisation are:

- Genre (Rock, Ballads, Country, Rap, Blues, etc.)
- Tempo (Fast, Slow, etc.)
- Performance type (Wedding, Corporate, Party, Nightclub, etc.)

Remember, playlists only contain pointers to the songs in your library. A song can appear in as many different playlists as you want, so you can overlap playlists as you need. Consider mixing something like performance type and tempo, for example.

LiveTrax Pro doesn't care if you've created your playlists on your computer in iTunes, or on the go on the iPad itself. This allows you to rearrange the playlists as you need them from show to show.

### basic operation

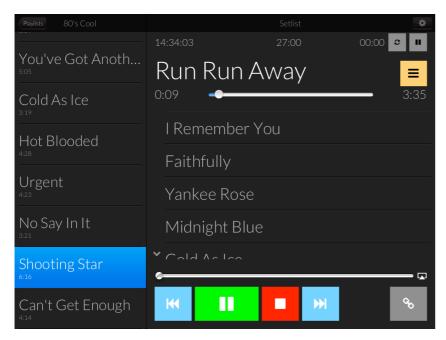

Building a setlist in LiveTrax Pro

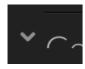

Song overflow marker

#### Building up a setlist

LiveTrax Pro provides a complete ad-hoc set list for you to load with songs. As you add songs to the set list, they will appear underneath previously added songs.

Once you've added more songs than you can actually see on the screen, the set list will start to automatically scroll the newest song into view. You'll also notice a marker on the left-hand side of the set list that indicates there are more songs in its direction.

Each time you add a song to the set list, the set list's total duration will be updated.

You can scroll the set list by sliding your finger up and down it.

If you tap on a song in the set list it will be removed from the set list and queued. The queued song will appear above the set list.

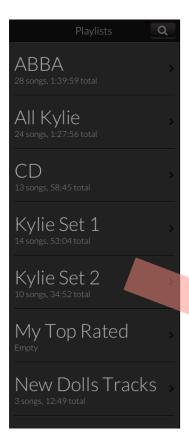

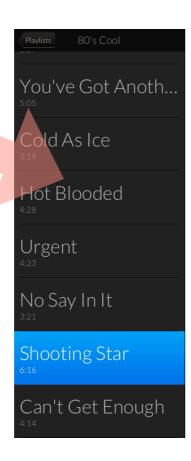

#### Selecting a song

LiveTrax Pro displays the list of configured playlists on the left-hand side of the application window. If you are viewing the application in portrait mode (straight up and down), the playlists/song selection may be hidden. Tap the button in the top-left corner of the screen to have it slide into view.

Scroll to the playlist you're interested in, then tap on it once to see the songs contained in it.

When you have located the song you want to add, tap on it once to add it to the setlist as the next song in the list.

You can add the same song as many times as you like to a set list. If you accidentally add the same song more than once, you can remove it. See *Removing a song from the set list* on the next page.

If there are no songs in the list, then it will become the first song. If there are songs in the list, it will be added to the bottom.

There is currently no way to reorder the songs in the set list. You will need to manually remove the song and re-add it into the correct spot in the set. You may need to remove more than one song to do this.

Tap the back arrow (titled "Playlists") in the top-left corner of the song selection list to return to the list of playlists.

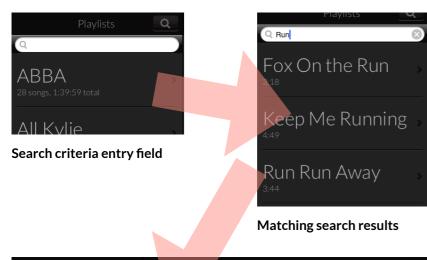

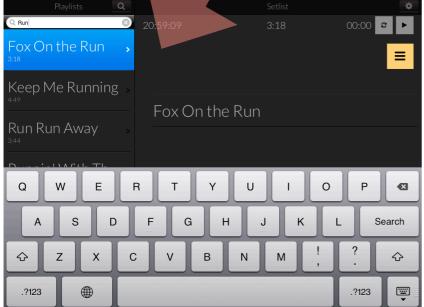

Search result added to set list

#### Searching for a song

LiveTrax Pro provides a feature than can search across all the configured playlists for songs to be added to the set list.

Make sure your song selection table is visible (you may need to tap the "Select Songs" link in the top-left corner in portrait mode).

Tap on the search icon (**Q**) in the top-right corner of the playlist list and the search input field will appear at the top of the list of playlists. Tap in it to bring up the on-screen keyboard.

Start entering the name of the song you wish to search for and the list will start filtering immediately and show you the songs with names that match the letters you have typed.

When you see the song you're interested in, tap on it to add it to the current set list.

Once you've located your song, tap on the search icon again to hide the search field and dismiss the on-screen keyboard.

Now you can continue to add songs the same way as before.

#### Removing a song from the set list

Removing a song from the set list is a simple matter of swiping across the song name to reveal the Delete button, then tapping the delete button.

Songs that were after the deleted song will be moved up the set list.

You can only delete songs from the set list. If you want to remove the currently queued song, simply tap stop ( ) or skip next ( ). If you have no other songs in the set list, it will empty the queue. Otherwise, the next song in the set list will be queued ready for playing.

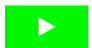

#### The play button

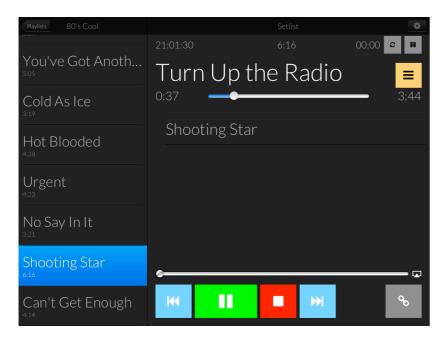

A track playing in LiveTrax Pro

#### Playing a song

To be able to play a song, first it needs to be queued for playback. This can happen one of two different ways.

If there is no song currently queued, then tapping any song in the set list will queue it. If a song is currently queued, then you can skip next (>>>) until you queue the song you want from the set list.

Once a song is queued, all you need to do is tap the play (>) button to start it playing back. The song will play until it reaches the end of the track, then LiveTrax Pro will stop any audio from playing back.

If there are more songs in the set list, then the next song (the song at the top of the set list) will be queued automatically, and LiveTrax Pro will wait until you tap the play button again.

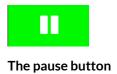

#### Pausing a song

While a song is playing, you can pause it to temporarily suspend playback. Simply tap the pause button ( ) while the song is playing to stop any audio playback.

If you tap the play (>) button now, the song will continue from the point where it was last paused.

Pausing a song has no impact on the set list, and it doesn't remove the currently queued song from the playback queue.

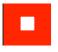

The stop button

### Stopping a song

While a song is playing, you can stop it to permanently suspend playback. Simply tap the stop button ( ) while the song is playing to stop any audio playback.

Tapping the stop button tells LiveTrax Pro that you are done with the track, and it will remove the track from the queue.

If there are any other songs in the set list, it will automatically queue the next song.

If chain playback is enabled, it will also start the playback of this next song.

## advanced operation

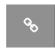

Chain play off

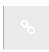

Chain play on

#### Chain playing a set list

LiveTrax Pro offers a new feature for chaining the playback of a set list. To toggle chaining, tap the chain play button (%) in the right-hand side of the transport bar. It will "light up" when it is on.

When chain play is turned on, LiveTrax Pro will automatically start playing the newly queued song. When the song finishes, the next song in the playlist will be queued and it will start playing back.

This process will continue until the end of the set.

You can turn chain play on or off at anytime, and it won't affect the currently playing song.

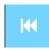

#### Rewind to the start

### Rewinding to the start of a song

To rewind a track to the start position, tap the rewind (**M**) button. This will reset the song position to 0:00.

You can tap rewind at any time, and rewind has no effect on the set list or queued song. It won't skip back to the previously played track.

If a track is currently playing and you tap the rewind button, the song position will go back to 0:00, but the song will start playing again. If you are part way through a song and you want to rewind to the start without it playing, pause (11) the song first, then tap rewind.

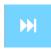

Skip next

### Skipping to the next song

To skip to the next song in the set list, tap the skip next (>>) button. This will stop the current song playing back and remove it from the playback queue.

If the set list still contains songs, LiveTrax Pro will queue the next song in the set list. If there are no more songs in the set list, the playback queue will just be cleared.

If chain play (%) is on and there are more songs in the set list, the next song will be queued and will start playing back immediately.

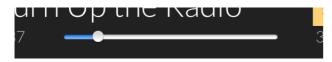

The position scrub bar

#### Selecting a playback position within a song

Another new feature of LiveTrax Pro is the ability to scrub to any position within a song. You can scrub while the track is playing, paused or stopped.

To scrub the current playback position, drag the horizontal slider underneath the queued song name to the position you would like.

You should be aware, however, that the scrub bar is not *frame accurate* and it will not be possible to jump to a precise point in time. Also, due to the buffering of audio, the position thumb may jump away and then back to where you placed it. This is a known behavior.

21:01:30 6:16 00:00

The session clocks

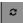

The reset timer button

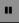

The pause timer button

#### **Set timers**

LiveTrax Pro features a set of three clocks at the top of the set list screen. The left-hand clock is the current time of day, the middle clock is the remaining set list time, and the right-hand clock is the set timer.

The set list time will increase and decrease as songs are added and removed from the set list. It gives you an indication of how long you will perform for using the set you've selected.

The set timer keeps track of how long you've been playing since it was last reset.

You can manually control the set timer using the buttons to its right. Tap the reset (2) button to restart the timer. Tap the pause/play (11/>) button to start and pause the timer.

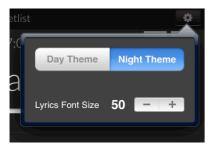

#### The settings popup

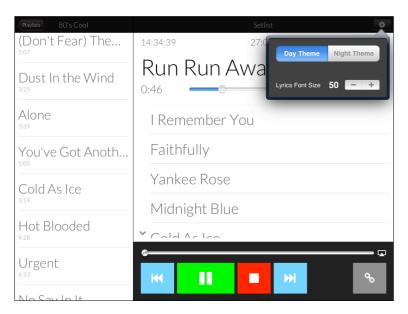

Daytime theme

#### **Settings**

One of the prime design tenets of LiveTrax Pro is simplicity. There aren't a dozen different ways to do everything, and conversely there aren't a hundred different settings. We'll do our best to keep this to a minimum.

LiveTrax Pro automatically remembers the settings in between sessions.

#### **Themes**

LiveTrax Pro now provides two colour themes for day and night time operation. If you're performing in a brightly lit, or daylight environment, switch to the day theme to invert the colour scheme.

Use the night time theme when you're performing indoors to minimise the cast-off light from the iPad.

#### Lyrics font size

You can set the lyrics to pretty much whatever size you want. Tap the increase button (+) to make the font larger, or tap the decrease button (-) to make the font smaller.

## lyrics

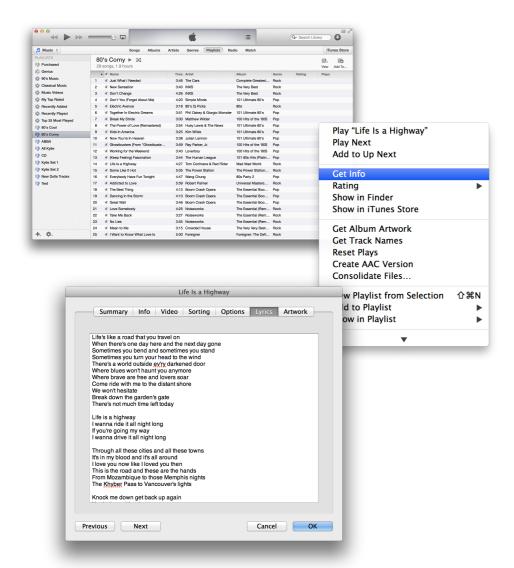

Adding lyrics to a song in iTunes

#### Adding lyrics to songs in iTunes

Adding lyrics to your backing tracks is easy, if not immediately obvious. Open iTunes, and find the song you want to add lyrics to.

Option-click the song and select **Get Info** from the context menu. This will bring up the details of the selected song.

In the Info window, click on the **Lyrics** tab button. Now you'll see a large text entry field. Type or paste your lyrics into here.

As this is just a large text entry field, you can also add any other information you want, such as chords or song structure indicators.

#### **Pasting lyrics**

Be careful when pasting lyrics. The lyrics field in iTunes will actually accept richly formatted text, however music apps like the built-in music player and LiveTrax Pro will not display the rich formatting. This can cause problems when displaying the lyrics as certain rich text characters cannot be represented in plain text.

To ensure you've removed any rich formatting, first paste the lyrics into a text editor (Text Edit in plain text mode on the Mac, or Notepad on Windows), then copy the lyrics out of the text editor and paste them into iTunes.

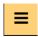

#### Lyrics view button

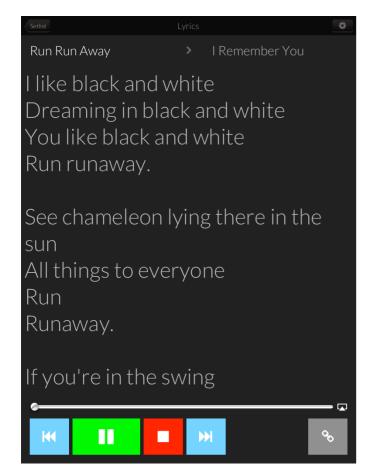

Displaying lyrics in portrait orientation

#### **Displaying lyrics**

LiveTrax Pro has two main screens; the set list screen where you build up the set to perform, and the lyrics screen where you can read any lyrics associated with a song. Tap the lyrics view (=) button to switch to the lyrics screen.

If the currently queued song has lyrics, they will be displayed here. If there are no lyrics for the song, the screen will be blank.

For a better lyrics display, rotate the iPad to portrait mode. You can see more lines of lyrics, and the song selection list will be hidden giving you the whole screen.

While on the lyrics screen you can still operate all the LiveTrax Profunctions, including starting, stopping and skipping songs, as well as selecting new songs.

You will only see the currently queued song, and the next song in the set list, however. This is to give you the largest possible area for lyric display.

#### Scrolling the lyric view

To scroll the lyrics, simply slide your finger up and down the screen. The lyrics will scroll based on the speed and length of your swipe, so you can move it a line at a time, or flick the screen to move multiple lines at a time.

### support and suggestions

#### Get in contact with us

We're sincerely grateful that you decided LiveTrax Pro was the backing track software you wanted to use. We've put a lot of effort into making it work, and work right.

Because we care that LiveTrax Pro really is the best way to play backing tracks, we want to make sure that it's doing the job it was built for. This means hearing from you.

We want to hear from you regardless of why. If you're having a problem getting it to work, or if you think we've done something the wrong way, or even if you think we've done things right and you just want to tell someone about it, please contact us.

Help with enquiries and support can be found by emailing:

#### sales@livetraxpro.com

#### support@livetraxpro.com

Drop us a note to tell us what you think.

Lastly, thanks for becoming one of the legion of awesome LiveTrax Pro users around the world. Rest assured, you're in pretty impressive company.